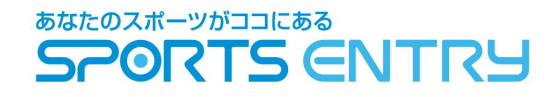

# 記録登録方法

# 記録登録フォームの確認方法

開催前にスポーツエントリーよりメールにて記録登録専用URLを送りますので、案内に従ってアクセスしてください。 メールが届いていない場合は、スポーツエントリーサイトログインの上、マイページからアクセスをお願いします。※ マイページアクセス手順

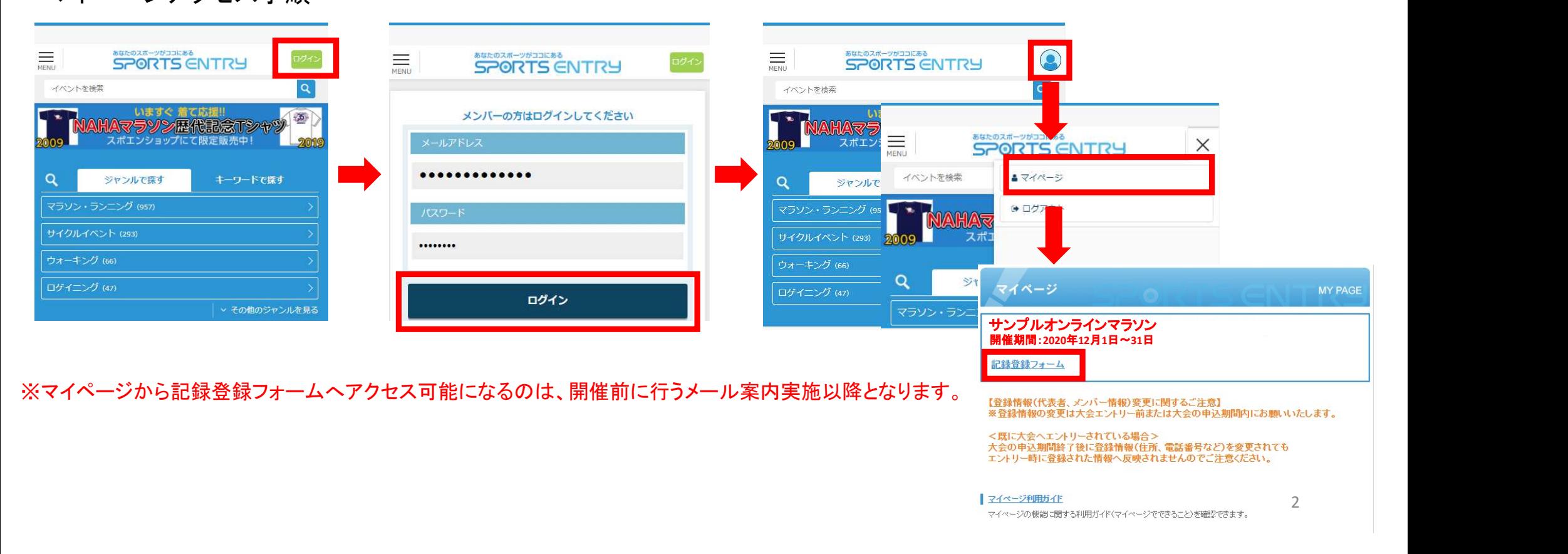

## 記録登録フォーム

## 全体ページイメージ

#### イベント情報

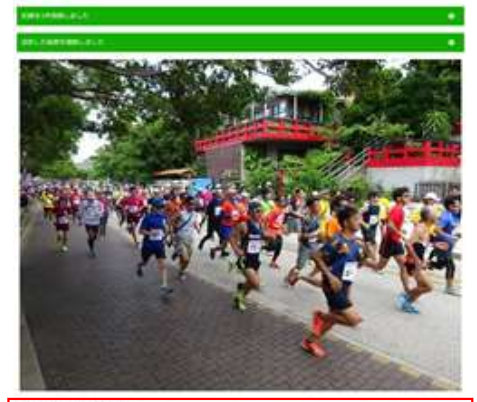

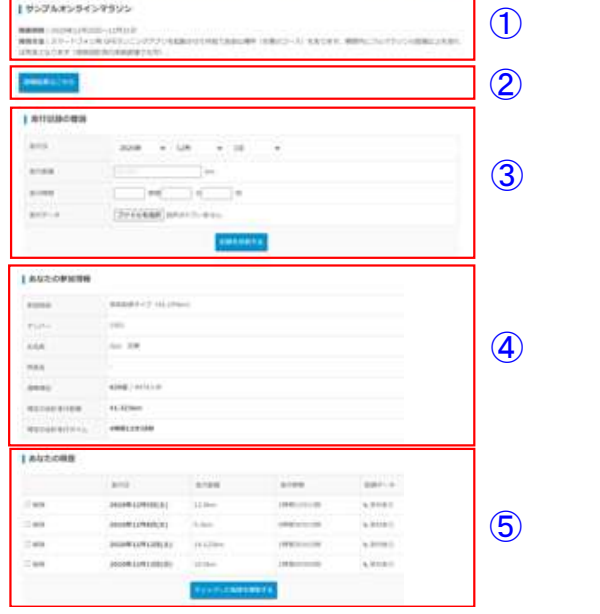

#### 各構成内容詳細

## ①イベント情報

### イベント名、開催期間、競技方法を表示します

#### ■ サンプルオンラインマラソン

開催期間: 2020年12月20日~12月31日

競技方法:スマートフォン用 GPSランニングアプリを起動させた状態で自由な場所 (任意のコース) を走ります。期間内にフルマラソンの距離以上を走れ ば完走となります(複数回計測の累積距離でも可)。

## ②速報結果

現時点での登録中の情報結果を速報ページでご確認いただけます

速報結果はこちら

#### ※結果発表が無いイベントまたは開催期間終了後のみ結果を発表するイベントは、 速報結果は表示されません。

## ③走行記録の登録

#### | 走行記録の登録

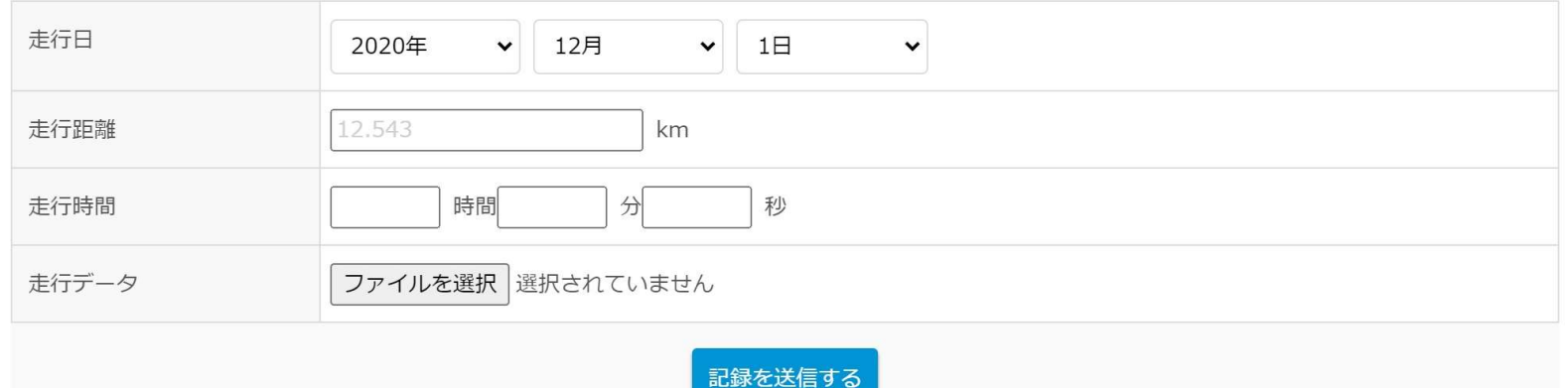

※入力した記録について、実際の走行データと一致していることを必ず確認をお願いします

※複数記録がある場合は、回数分登録を繰り返し行ってください

※開催期間に該当しない記録は無効となります

※使用しているアプリに関するお問い合わせは、アプリの運営会社へお願いします

※記録画像のアップロードについて

■アップロードが必要な場合、画像内に下記が掲載されていることをご確認の上、アップロードをお願いします

- ・走行日
- ・走行距離

・走行時間(記録)

## ④参加情報

#### ご本人様の出走情報及び現在までの順位、合計距離(※)、タイムを表示します

#### ■ あなたの参加情報

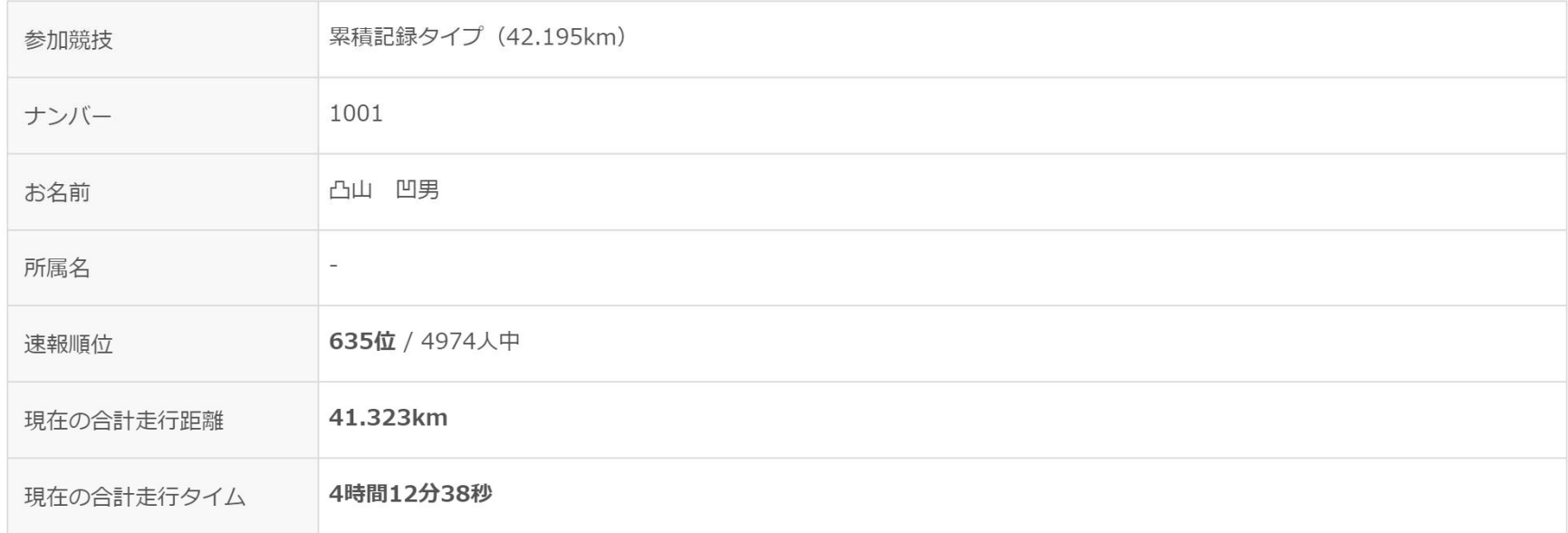

※合計距離、合計タイムを表示するのは累積結果で競う場合のみとなります ※競技内容によって表示される項目は異なります ※結果発表が無いイベントの場合、速報順位は表示されません。

## ⑤走行記録の登録履歴

ご登録いただいた走行記録の情報を表示します

あなたの履歴

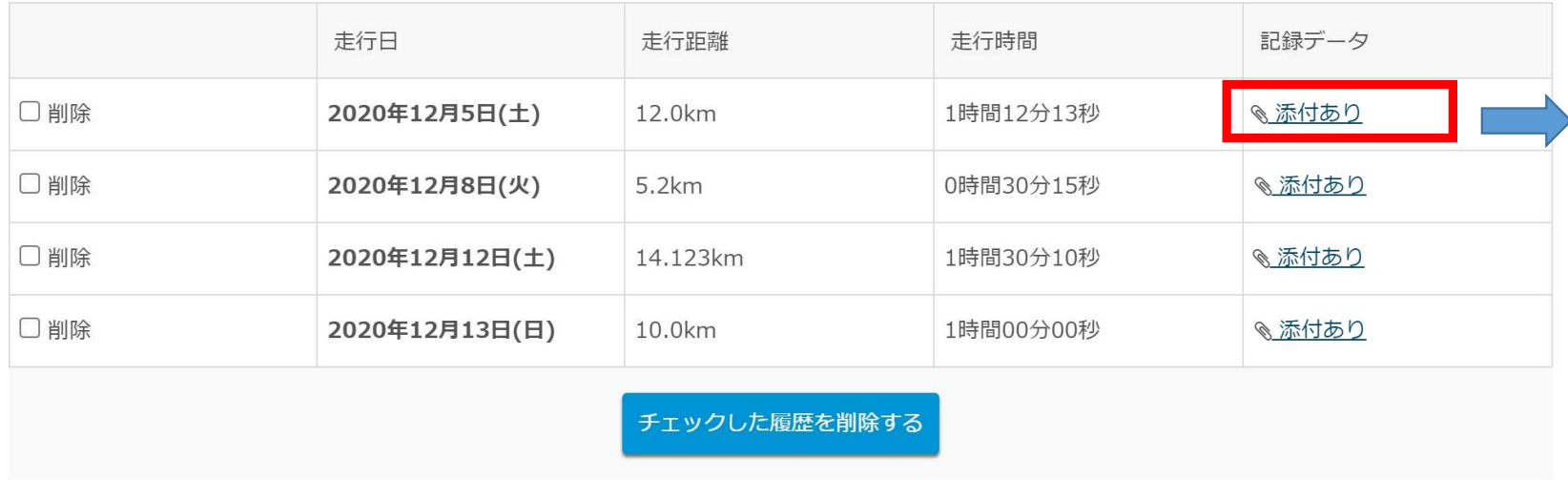

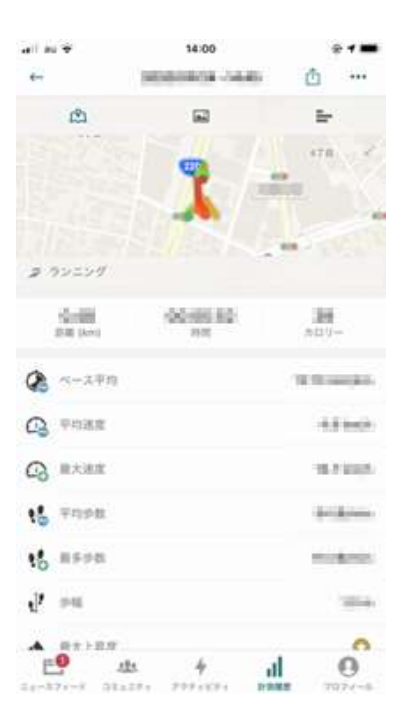

添付内容も個別に確認可能です

※記録データと入力データに相違がないかご確認をお願いいたします。

記録の修正について

記録の修正を行う場合は、該当の登録を削除いただいた上で再度登録を行ってください 該当履歴情報左にある「削除」にチェックを入れ、「チェックした履歴を削除する」ボタンを押してください 記録の登録方法については、4ページ目の「③走行記録の登録」をご参照ください

アップする記録画像(アプリ別参考) ※各アプリ赤枠の情報(走行日・走行距離・タイムの3項目)が確認できる画像のアップお願いします。

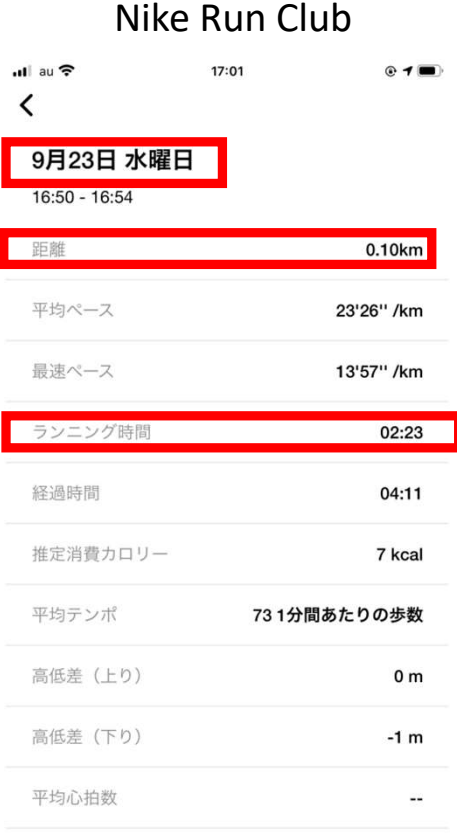

① TOP画面下より「アクティビティ」を選択 ②対象のデータを選択 ③「もっと詳しく見る」を選択

#### adidas Running

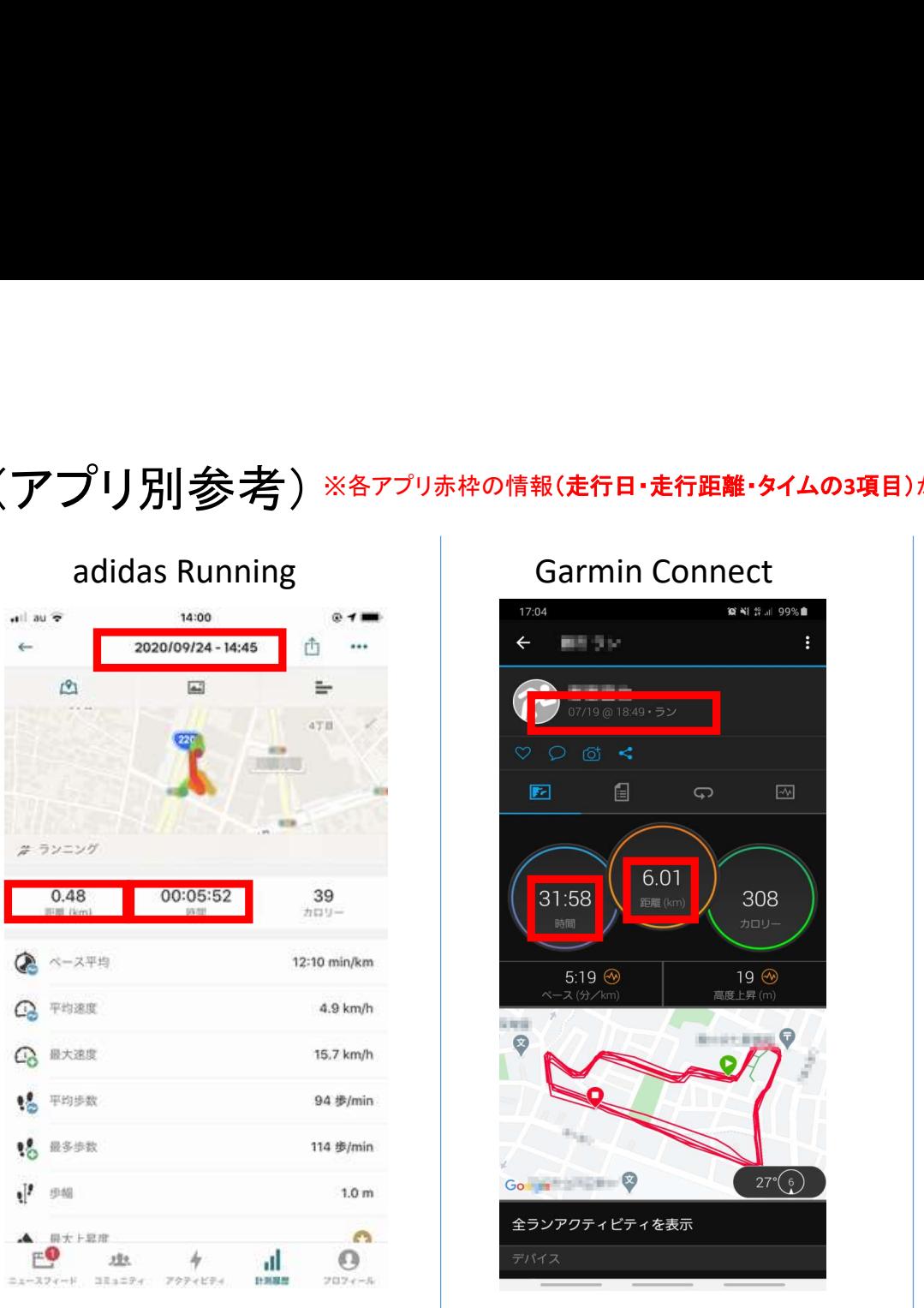

#### ①TOP画面下「計測履歴」を選択 ②「最近のアクティビティ」より対象のデータを選択

#### $\mathbb{F}$  $\Box$  $\overline{\mathbb{Q}}$  $\overline{\sim}$  $6.01$ 31:58 ー<br>距離 (km) 308  $5:19$   $\circledcirc$ 19 ④ 高度 上昇 (m) **STAGE**  $\odot$  $27\sqrt{6}$  $Go \rightarrow \blacksquare$ 全ランアクティビティを表示

Garmin Connect

①TOP画面下「詳細」を選択 ②「アクティビティ」を選択 ③対象の「カテゴリー(ラン、バイクなど)」を選択 ④下部より対象のデータを選択

#### Run Keeper

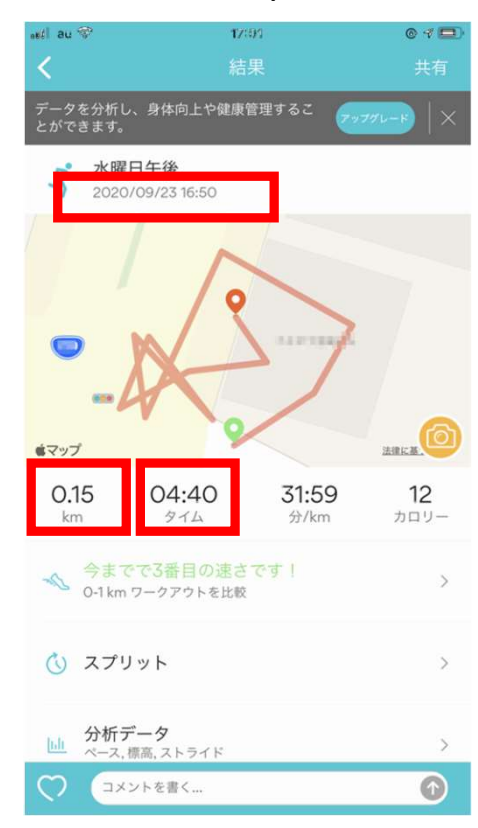

①トップ画面より「フィード」を選択

アップする記録画像(アプリ別参考) ※各アプリ赤枠の情報(走行日・走行距離・タイムの3項目)が確認できる画像のアップお願いします。

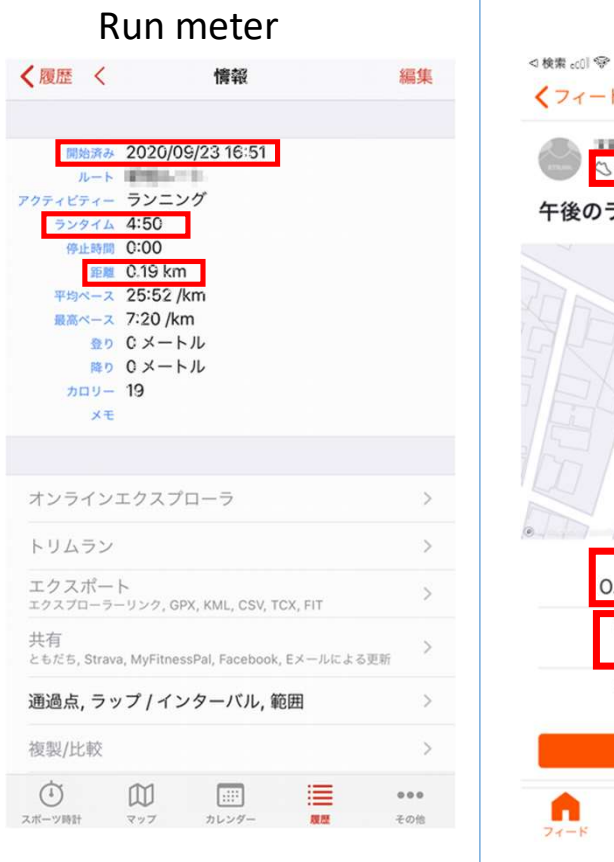

①トップ画面より「履歴」を選択

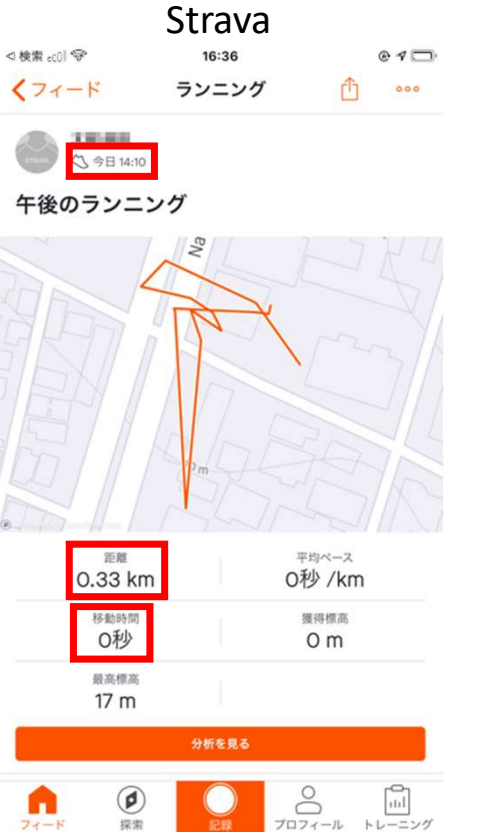

① TOP画面より「フィード」を選択 ②対象のデータを選択

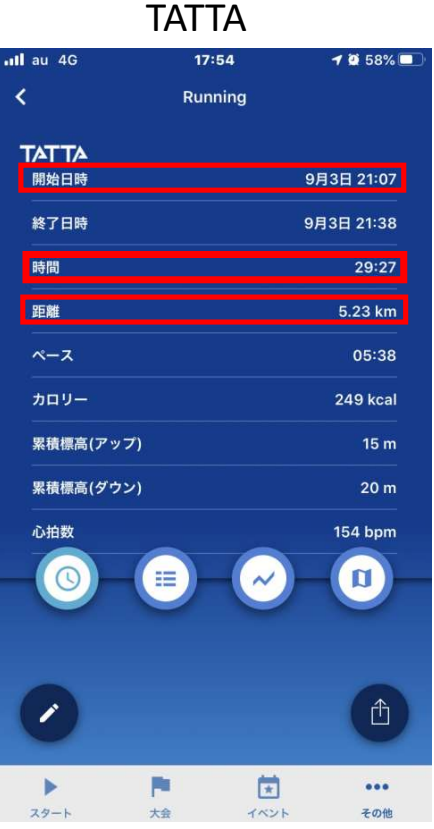

①TOP画面下「その他」を選択 ②画面内「履歴」を選択 ③対象のデータを選択

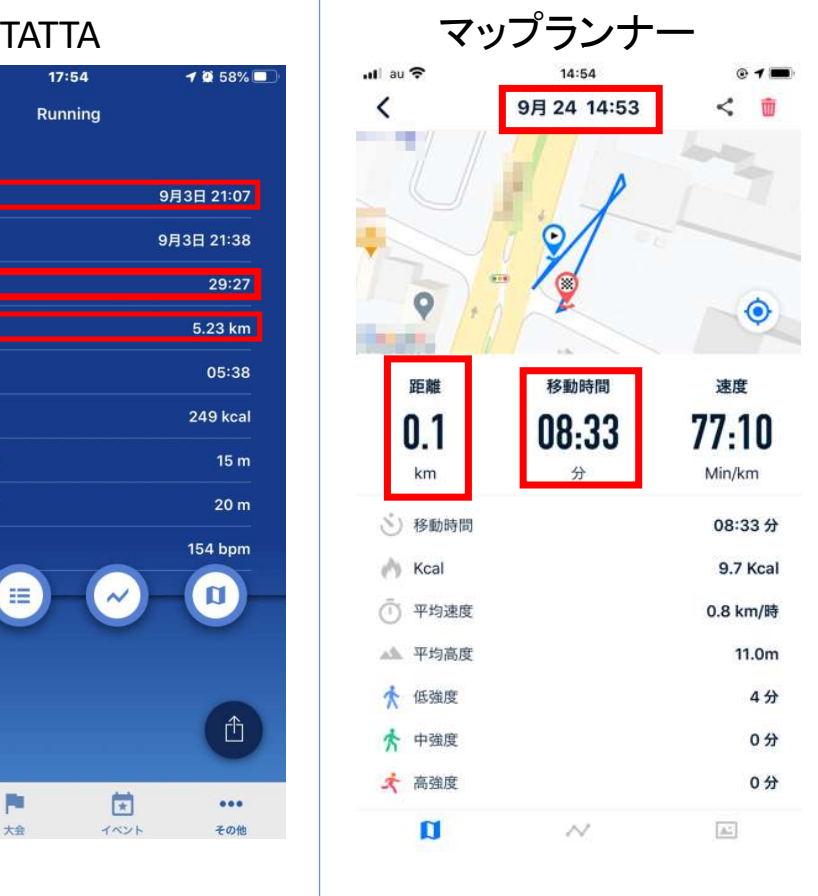

①ホーム画面内「最近のアクティビティ」を選択 ②対象のデータを選択

アップする記録画像(アプリ別参考) ※各アプリ赤枠の情報(走行日・走行距離・タイムの3項目)が確認できる画像のアップお願いします。

ΤĤ

₩

2020/09/25

ランニング3km

0:00:39

**4** 持続時間

3

 $\bigwedge$  cal

 $L = -y/2$ 

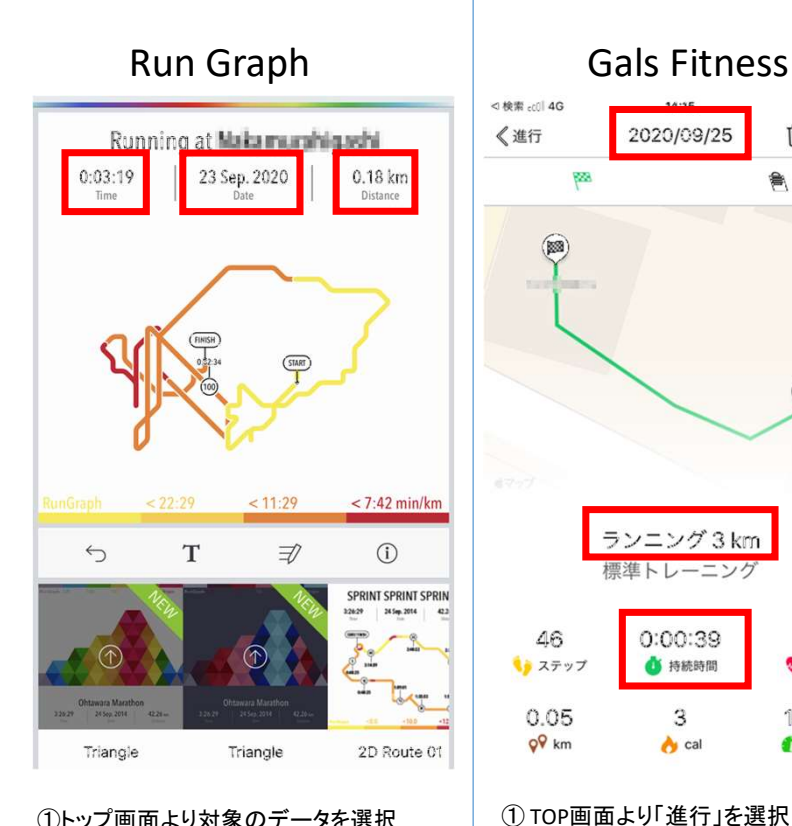

①トップ画面より対象のデータを選択

②対象のデータを選択

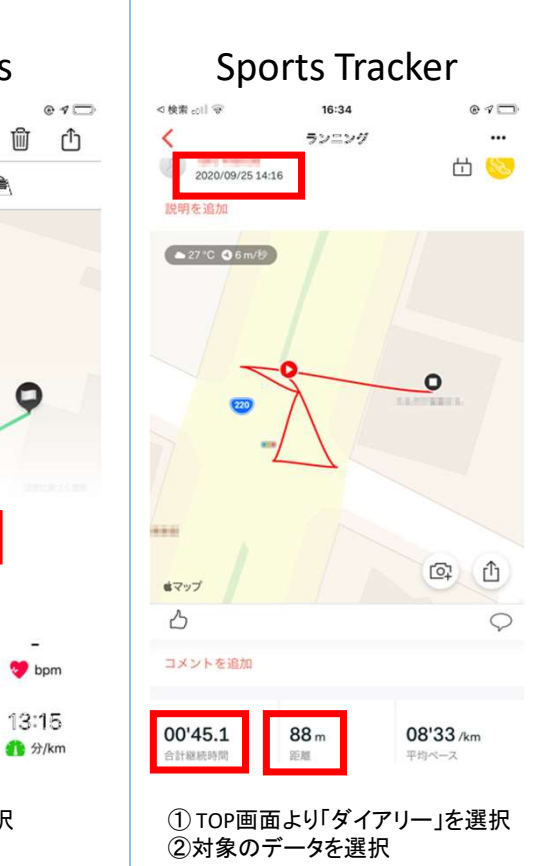

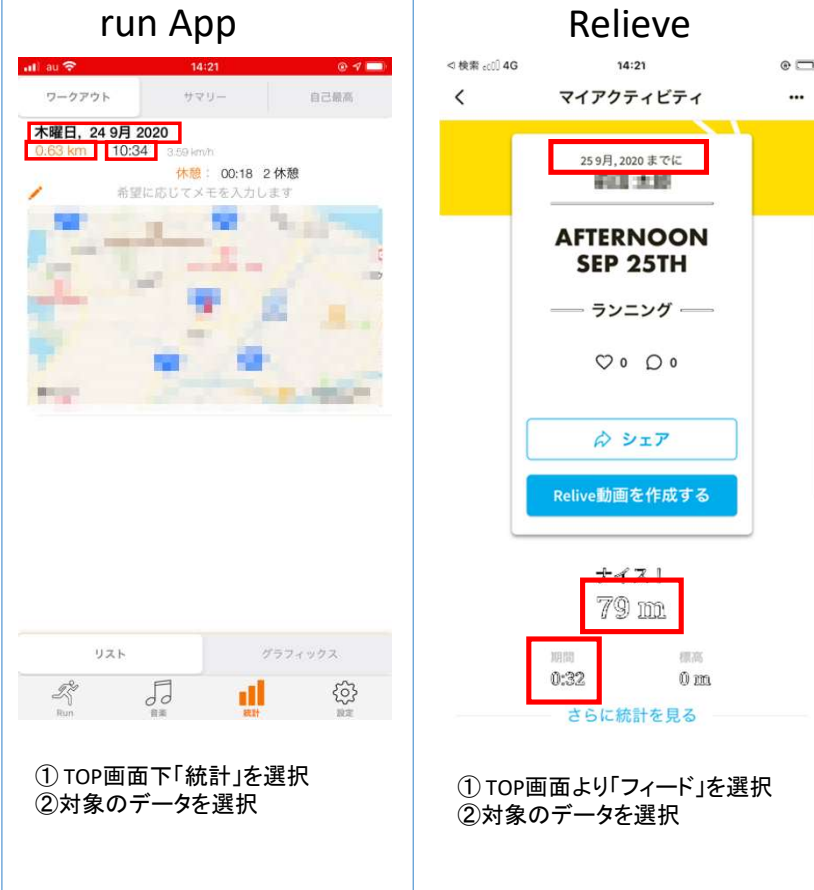